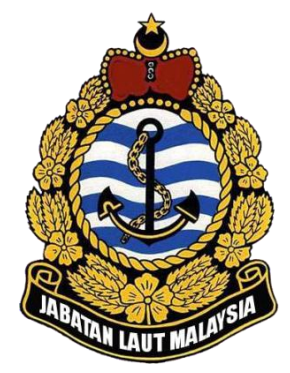

# **Online Payment System (OPS) Agent User Manual**

*2023*

*Document Version 3.0*

**Prepared by: MCS Management**

> *Copyright* **©** *2023 All Rights*

### **OPS Agent User Manual**

This user manual covers the agent scope of Online Payment System (OPS). This user manual cover:

- 1. Accessing to the Online Payment System.
- 2. Online Payment Process.
- 3. Online payment history checking.

#### **Table of Contents**

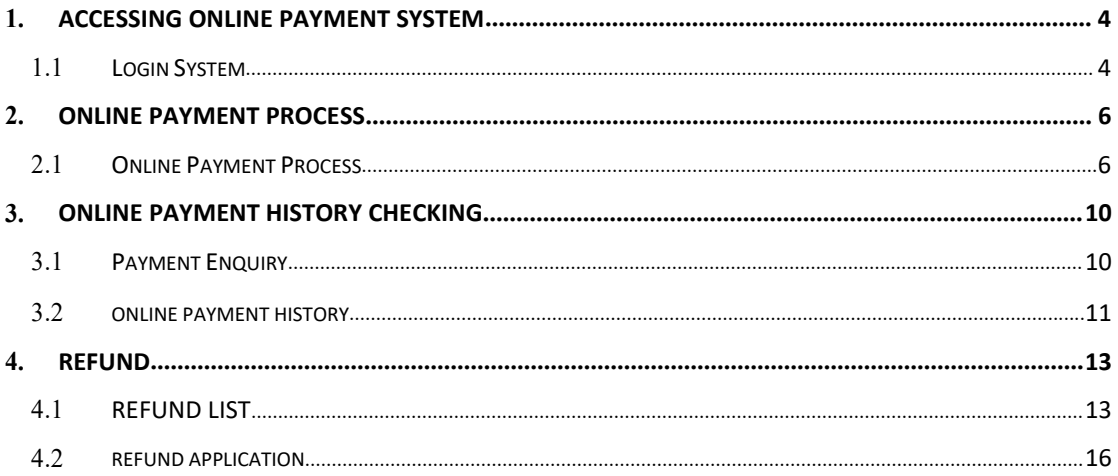

### <span id="page-3-0"></span>**1. Accessing Online Payment System**

#### <span id="page-3-1"></span>**1.1 Login System**

1. To start accessing the Ship Clearance System, open up the Internet Explorer and type in the given URL: https://payment.marine.gov.my/

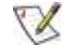

*Please use Internet Explorer version 9.0 and above.*

2. This will bring up the Online Payment System Login Page as shown below.

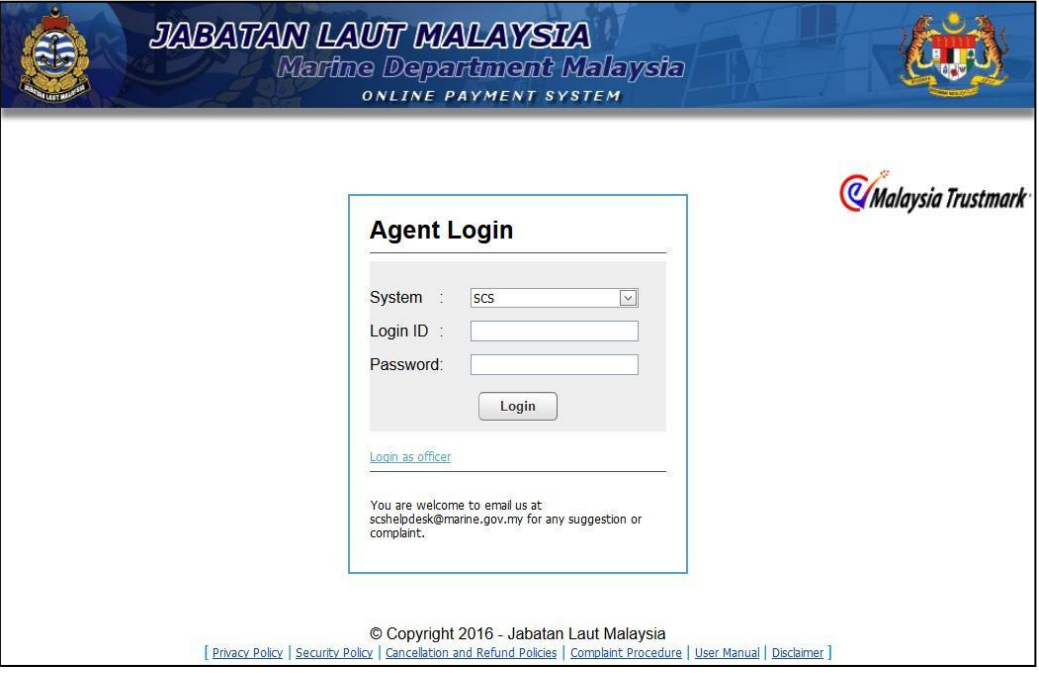

3. Agent can use their existing Ship Clearance System (SCS) login id and password to enter the system. Select SCS from system selection, insertlogin id and password and click login. If they don't have the login id or forget their password, they need register in SCS [\(http://marine22.marine.gov.my/scsagent/\).](http://marine21.marine.gov.my/scsagent/))

4. Upon successful login, system redirect to the main page as shown below.

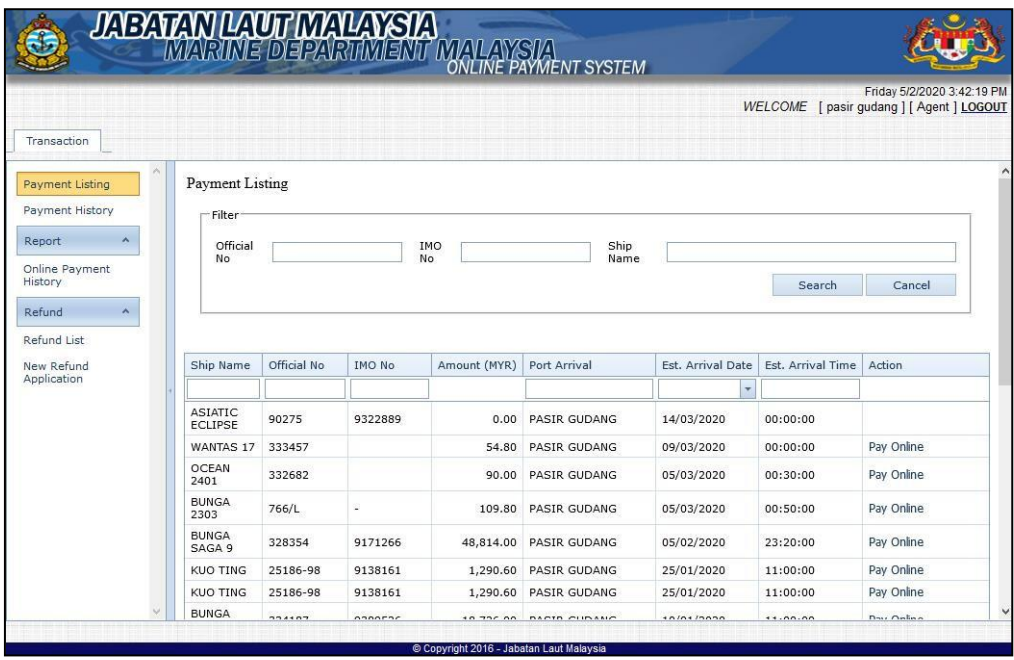

## <span id="page-5-0"></span>**2. Online Payment Process**

#### <span id="page-5-1"></span>**2.1 Online Payment Process**

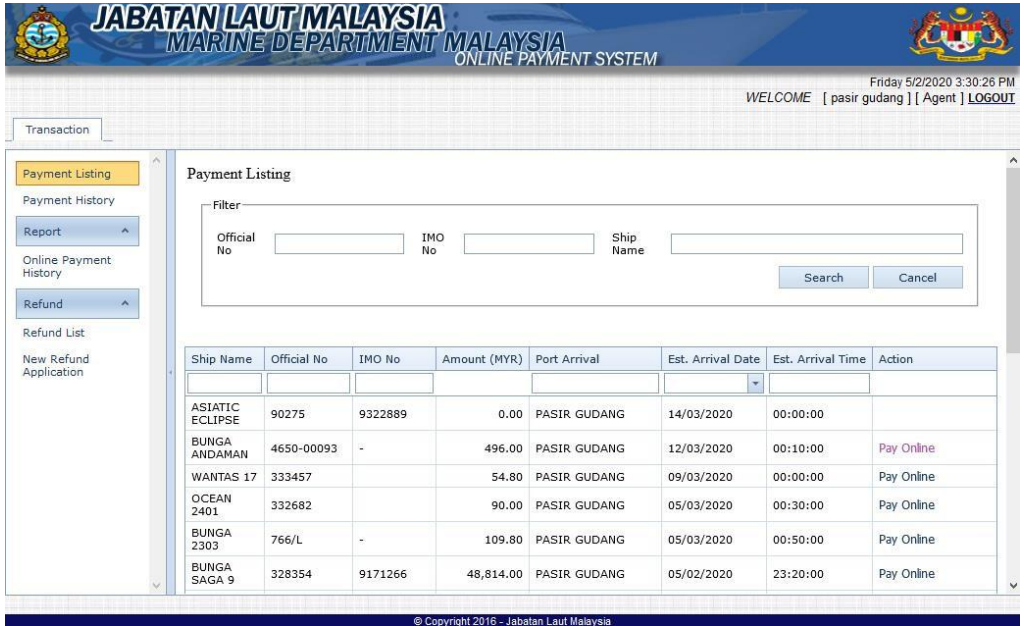

- 1. Key in the ship info and search the ship profile.
- 2. Click **[Pay Online]** button to proceed to payment.

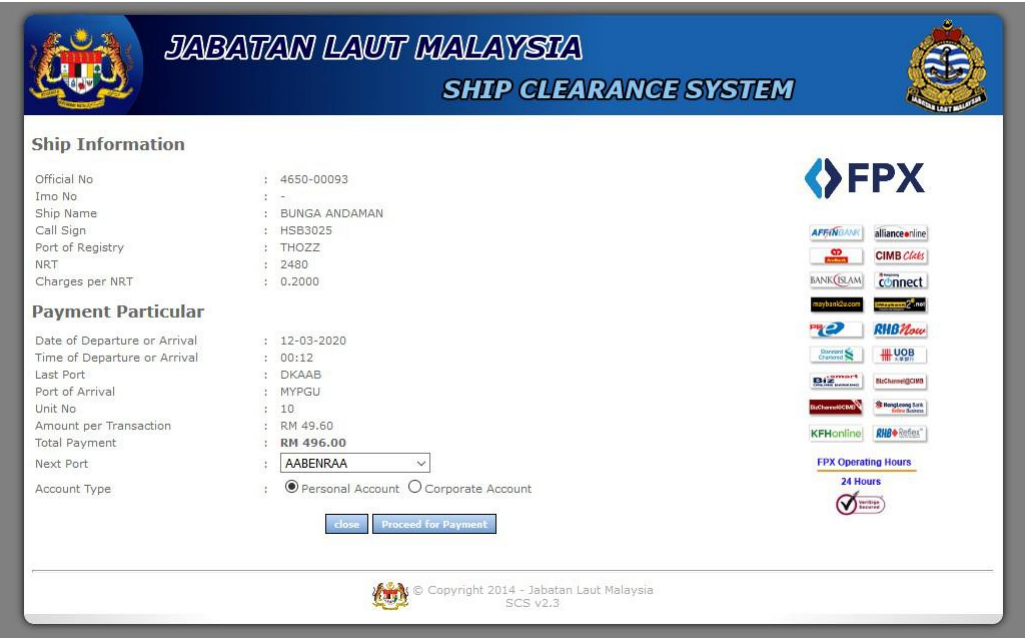

- 3. Fill in the required payment information and payment method.
- 4. Click on the button **[Proceed to Payment]** to enter FPX payment page.
- 5. Choose the corporate internet banking and confirm the agreement.
- 6. Click on **[next]** button to proceed.

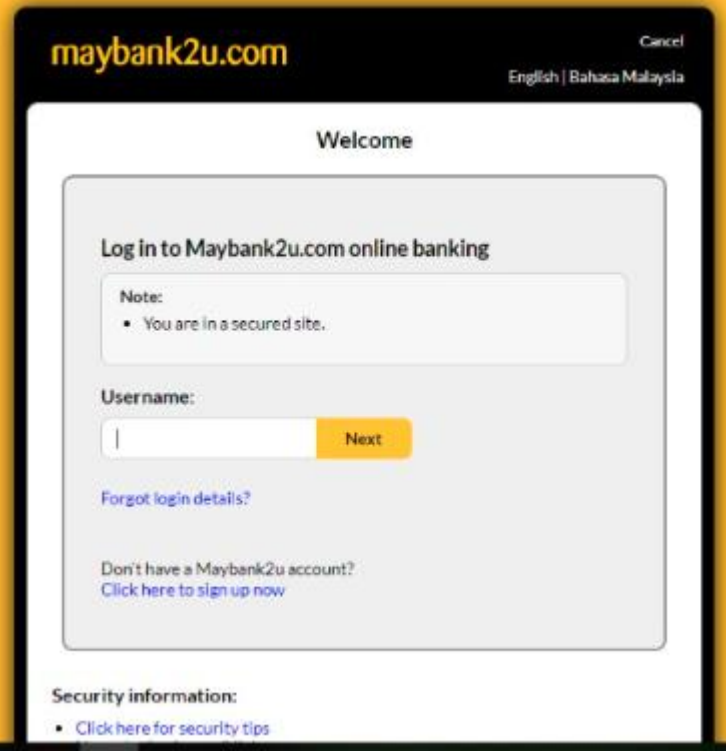

7. Click the **[complete]** button to go back to the OPS system or click the

**[Print]** button to print the statement.

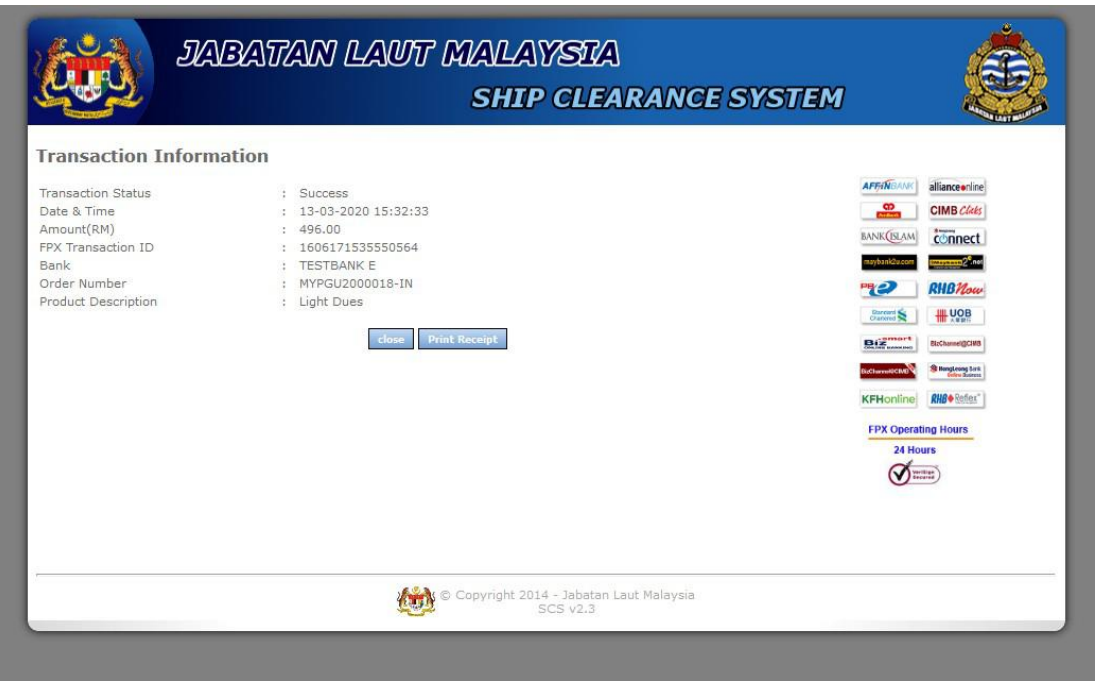

8. Click the **[Print Receipt]** icon to print the receipt.

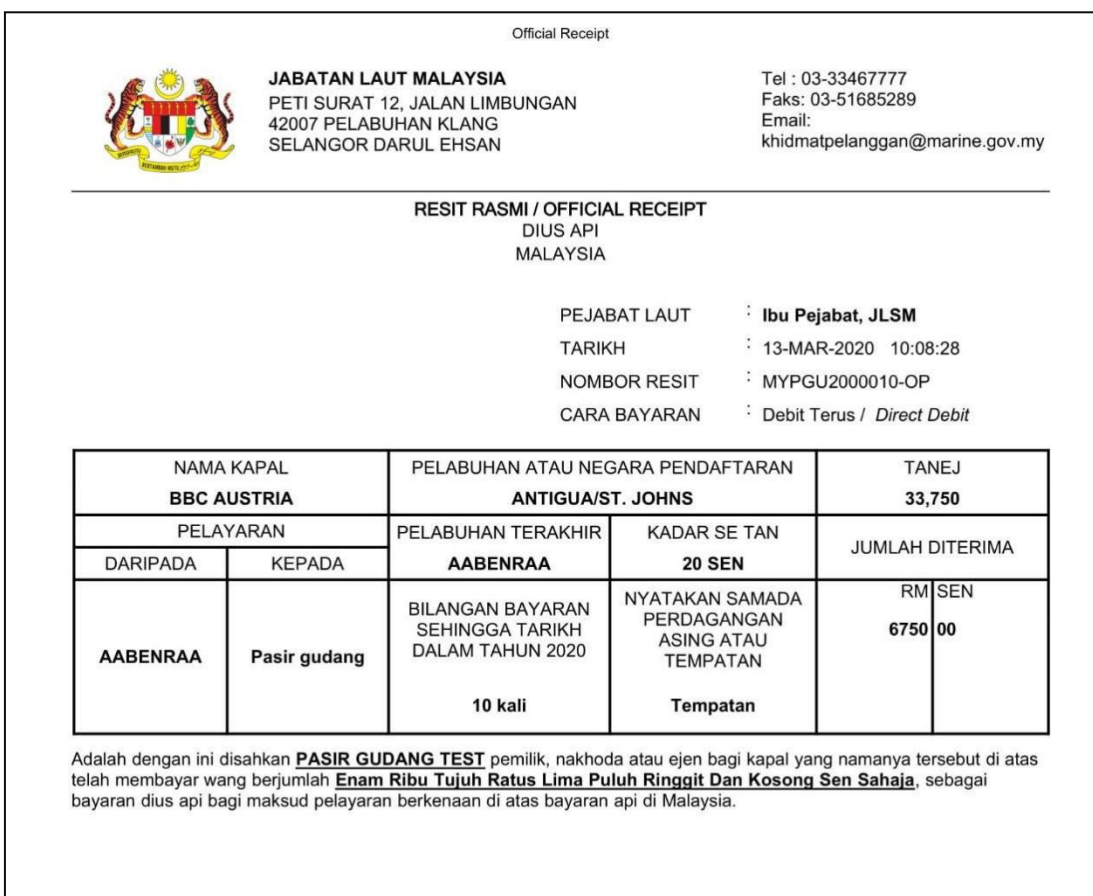

Ini adalah cetakan computer dan tandatangan tidak diperlukan. This receipt is computer generated and no sign is required. No. Kelulusan / Approval No.: BNPK(8.15)248-10 SK.6 JLD.35(9)

### <span id="page-9-0"></span>**3. Online Payment History Checking**

### <span id="page-9-1"></span>**3.1 Payment History**

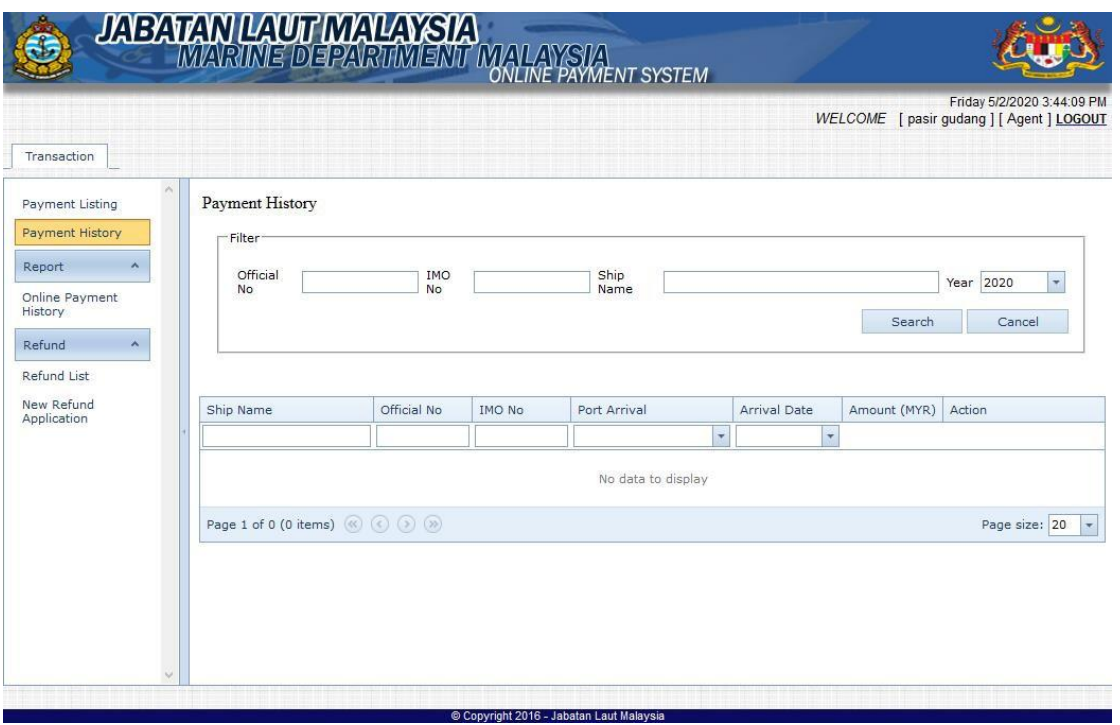

- 1. Select **[Payment History]** from menu to open the payment history page.
- 2. Key in the ship's Official Number, IMO Number, or Ship Name, then select the year and click **[Search]** button to view the payment history for specific ship.
- 3. Click **[Cancel]** to reset the filter.

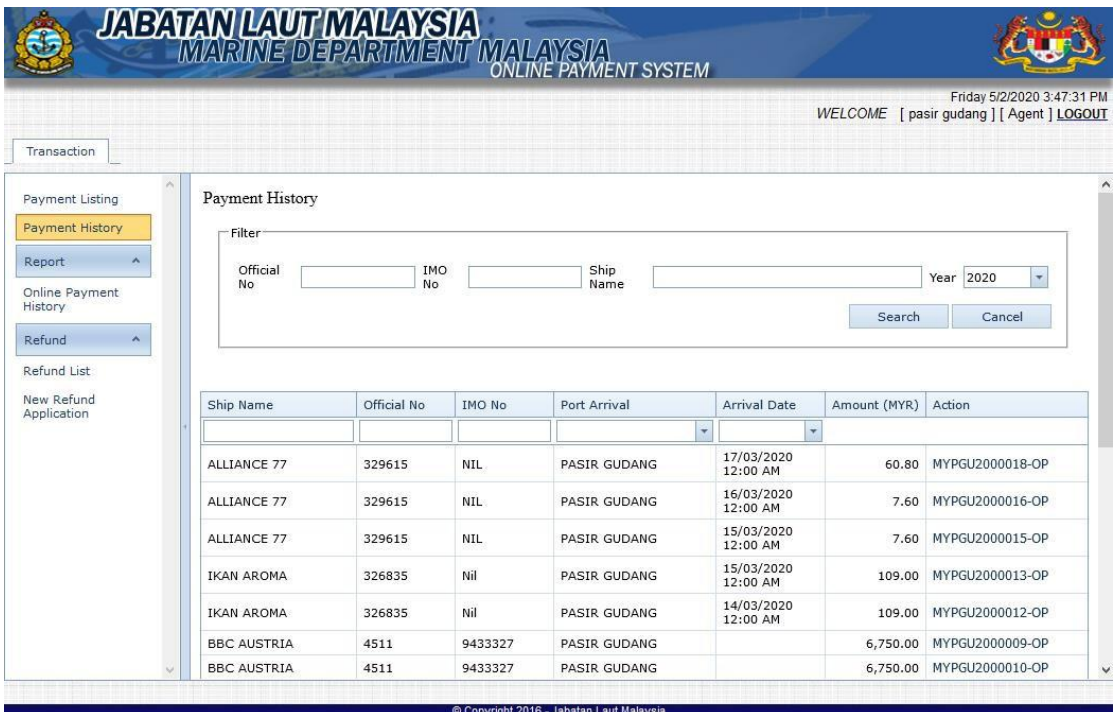

### **3.2 Online Payment History**

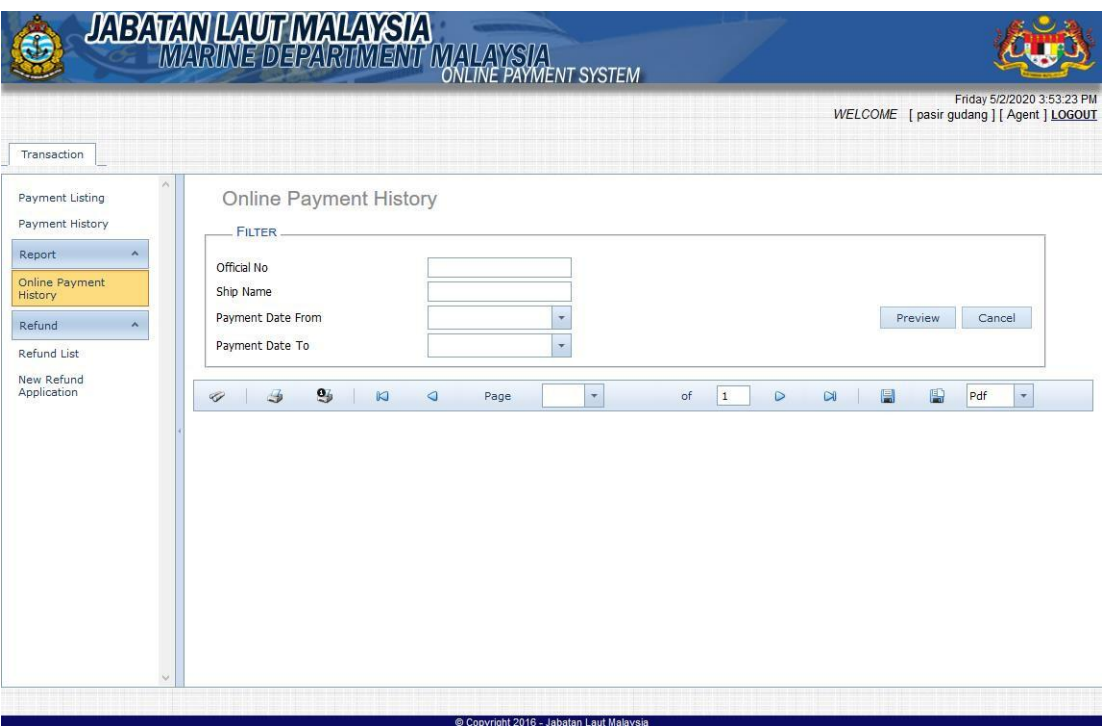

- 1. Select **[Online Payment History]** from menu to open the online payment history page.
- 2. Key in the ship info and date range and then click **[Preview]** button to view the corporate payment for specific ship. Click **[Preview]** to reset the filter data.

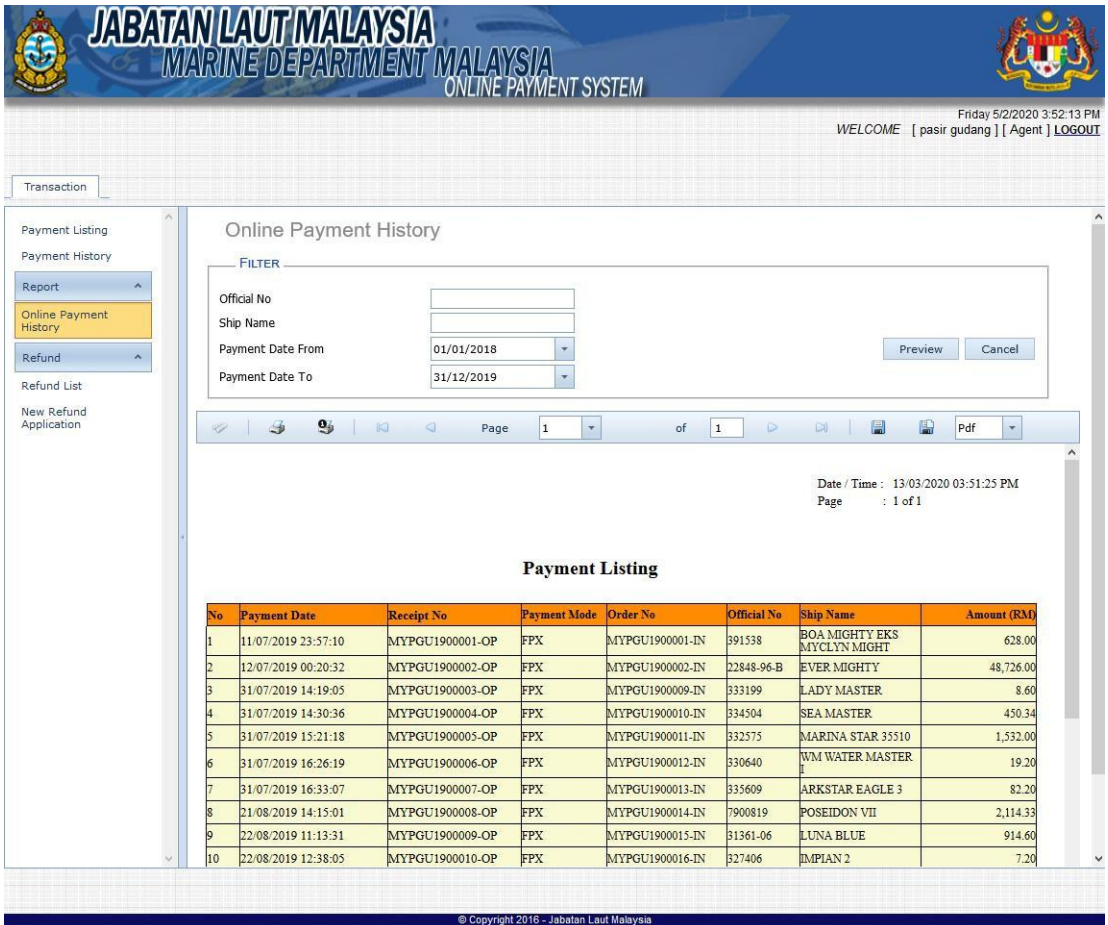

# **4. Refund**

### **4.1 Refund List**

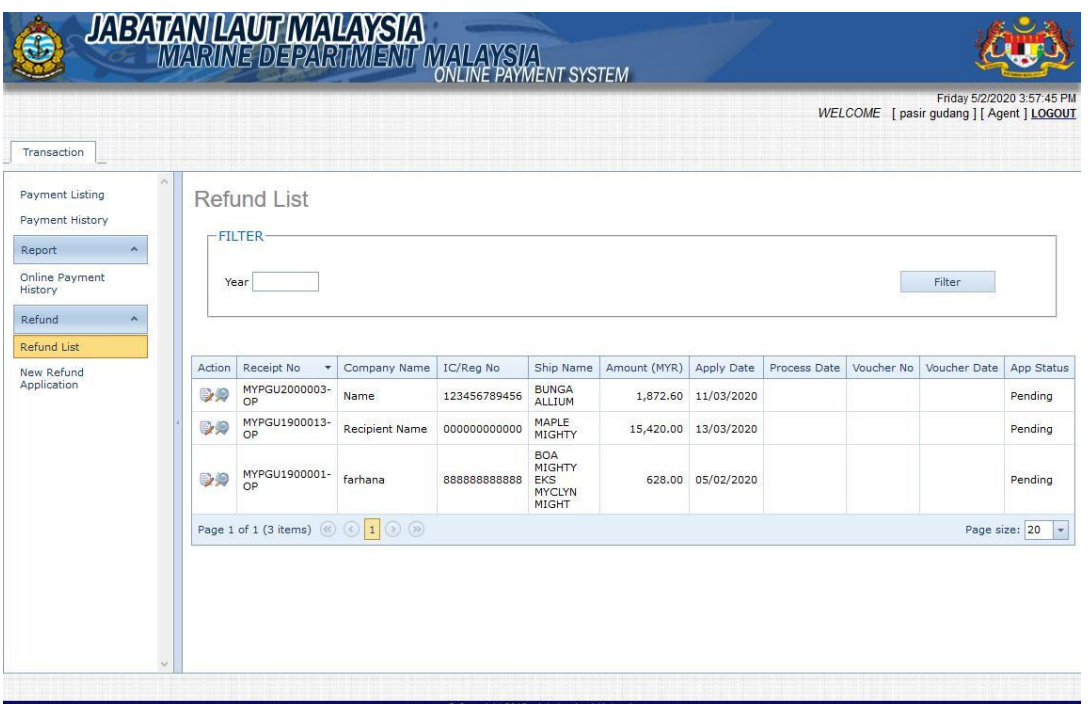

- 1. Select **[Refund List]** from menu to open the refund list page.
- 2. Key in the year and click **[Filter]** button to view refund application submitted on the selected year.
- 3. Click on the button will open the edit page.

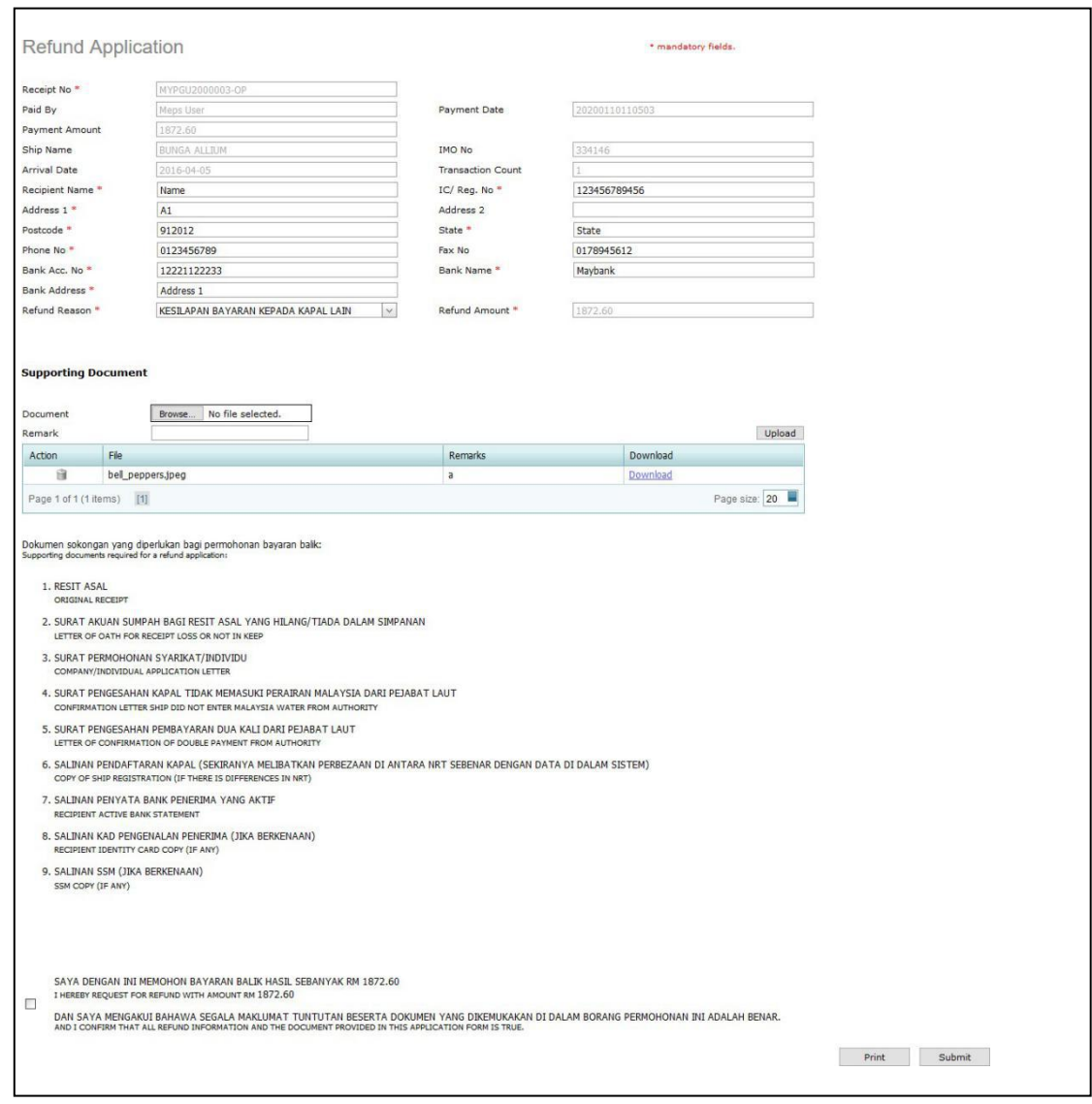

4. Click on the **[Submit]** button to submit the changes for the application or

**[Print]** button to print the application.

5. Click on the **button will open the view page.** 

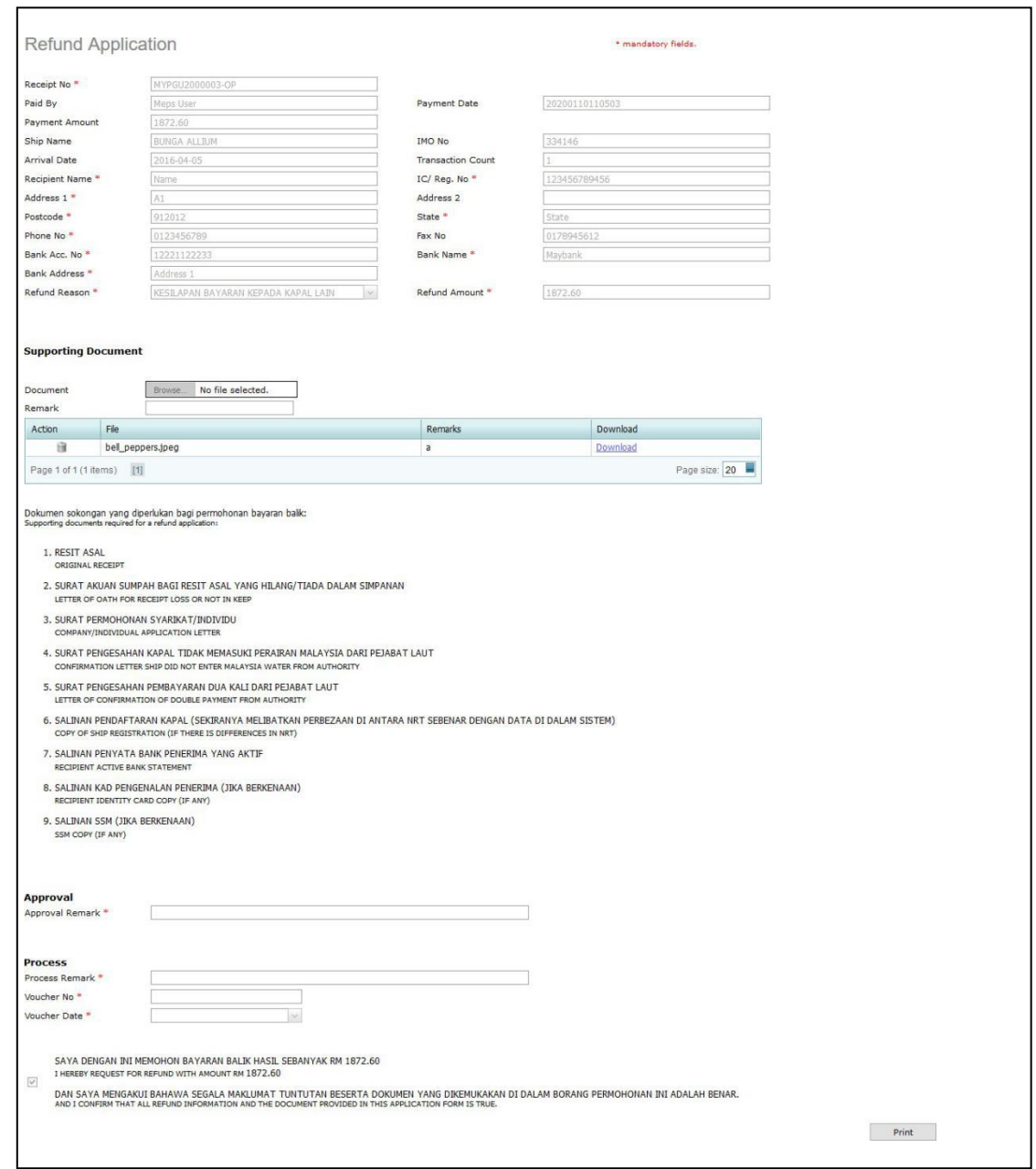

6. Click on the **[Print]** button to print the application.

### **4.2 Refund Application**

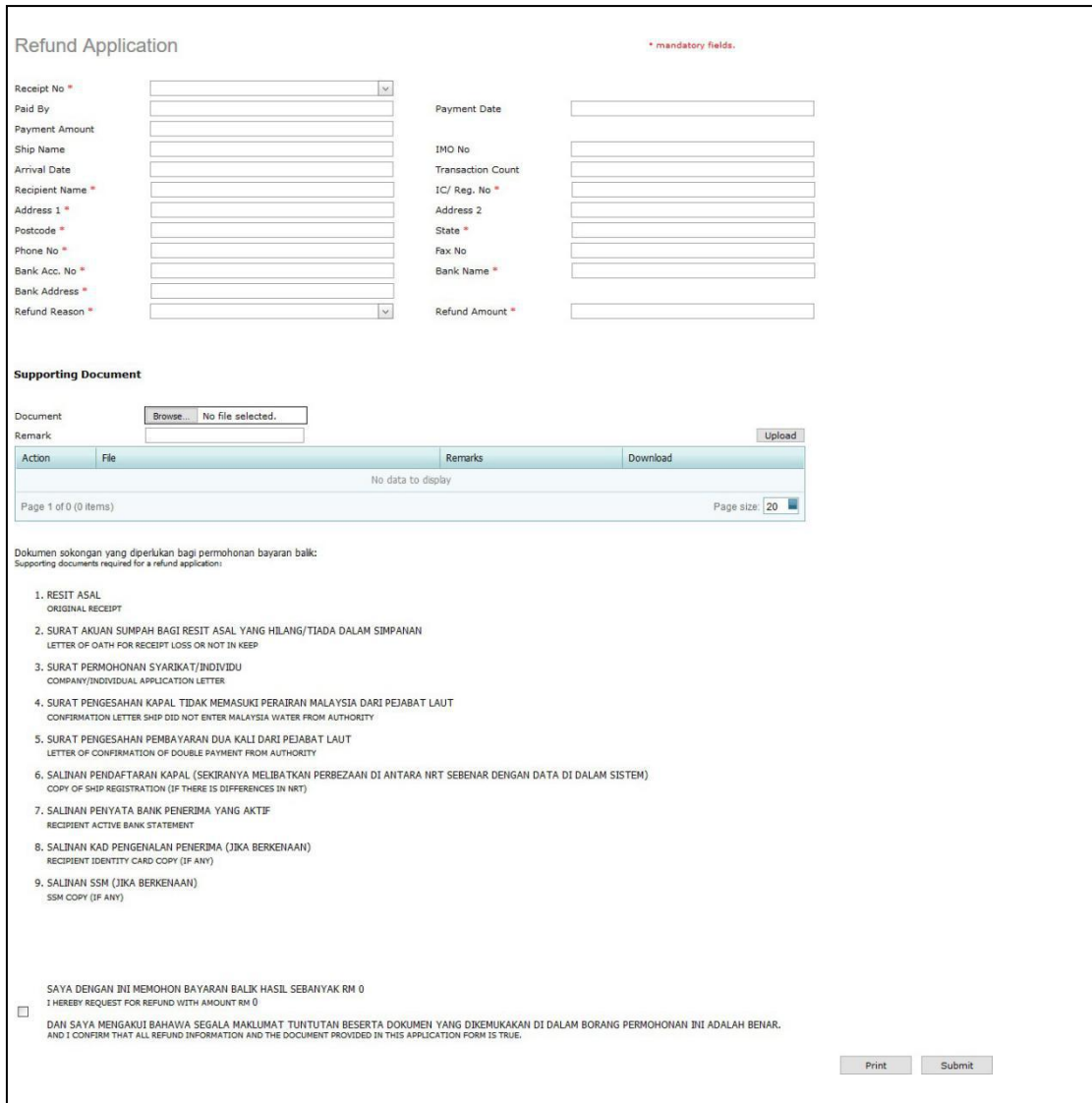

- 1. Select **[New Refund Application]** from menu to open the refund application form page.
- **2.** Fill in all the required information in the application form and click **[Submit]** to submit the application. Click **[Print] button** to print the application form.
- 3. The status of the application can be view later in the refund list page.